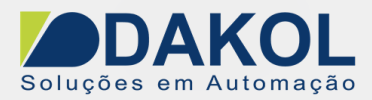

# *Nota Técnica*

# **Assunto:** *Configurar o Slave na rede ModBus IP, no Visilogic.* **Objetivo:** Configurar o Slave em uma rede com o protocolo Modbus IP, com o Visilogic..

## **1 – INTRODUÇÃO**

Esta nota visa descrever, o procedimento para configurar o Slave em uma rede ModBus IP. Antes de iniciar o procedimento é necessário ter algumas informações.

A – Um endereço IP fixo, cada slave deve ter seu próprio endereço IP válido para a rede. O CLP não tem DHCP.

B – Liberação de portas de comunicação IP. Por exemplo, a porta 502, para este procedimento. Consulte o administrador da rede, para solicitar estas informações e modificação. Nota:

A comunicação ModBus IP é realizada através do cabo ethernet, não é realizada diretamente via WIFI.

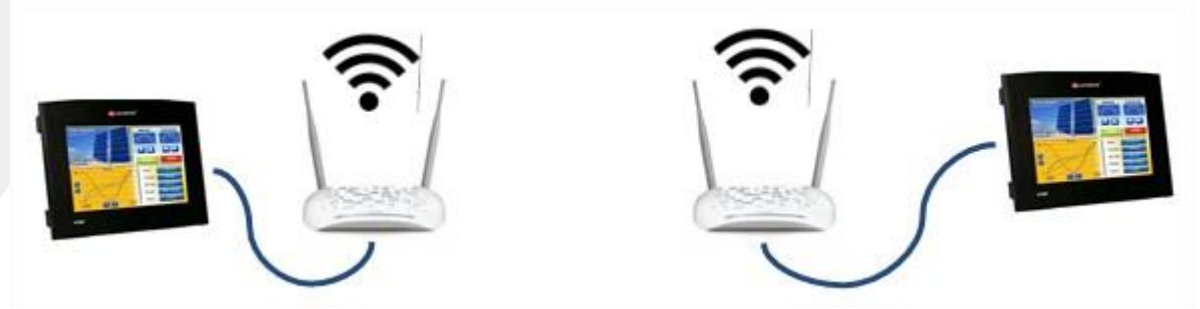

Sugestão de conexão WIFI.

**Note que não nos responsabilizamos pela configuração da rede WIFI e especificação do cabo ethernet.**

#### **2 – PROCEDIMENTO**

Com as informações de IP fixo, porta liberada

1. Iniciar a programação com um "Power Up Bit", energiza ao iniciar o CLP. Através do SB2.

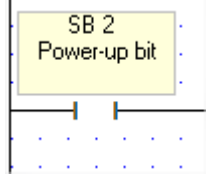

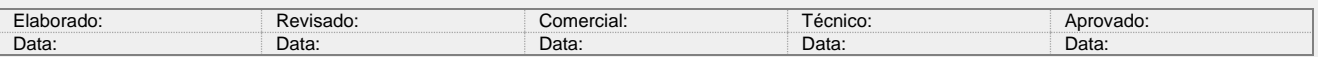

Y:\03 - Docs Técnicos\Docs Técnicos\Notas Técnicas\Unitronics\Vision\_Samba\NT\_UN\_CLPIHM\_VISION\_ModBusIP\_Slave 311019.doc

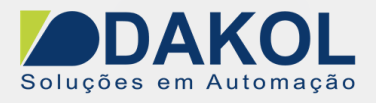

2. Na opção "COM", selecionar o item

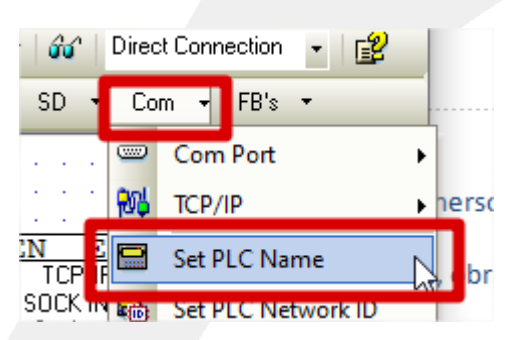

Dar um nome para o PLC. No exemplo "slave". Depois clicar em "OK".

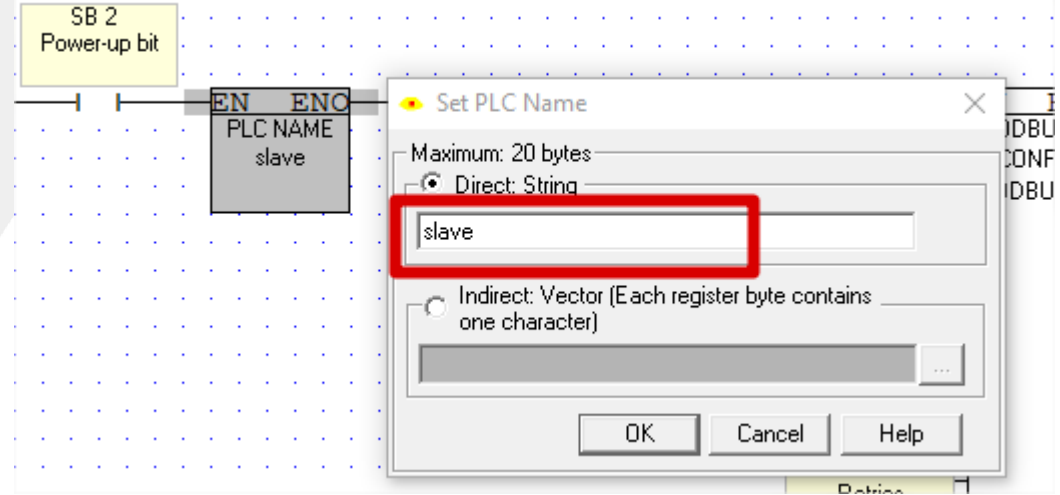

3. Configurar o endereço IP, na opção "COM", no item "TCP/IP", selecionar a opção "Card Init".

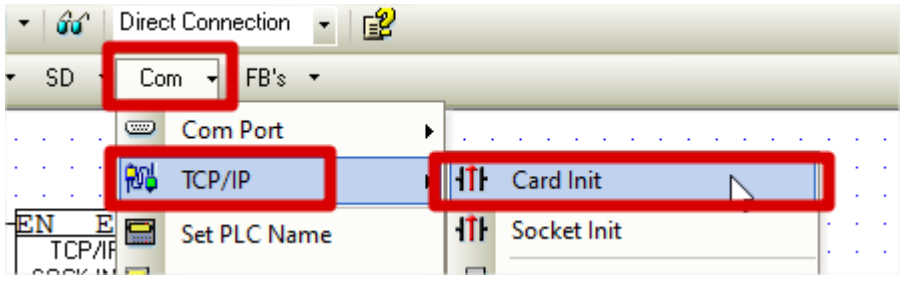

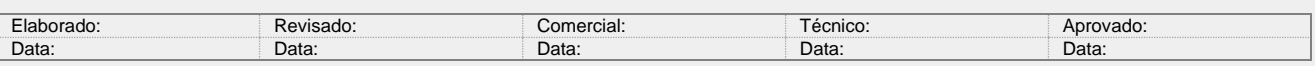

Y:\03 - Docs Técnicos\Docs Técnicos\Notas Técnicas\Unitronics\Vision\_Samba\NT\_UN\_CLPIHM\_VISION\_ModBusIP\_Slave 311019.doc 2 / 10

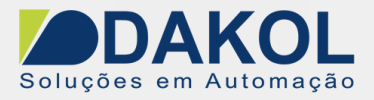

Neste bloco é para configurar o endereço IP, Mascara de Rede e Gateway.

- Para definir o endereço IP.
- Clicar no botão.
- Selecionar o item "IP Address"
- Preencher o campo com o endereço IP. No exemplo "192.168.0.97".
- Clicar em "OK".

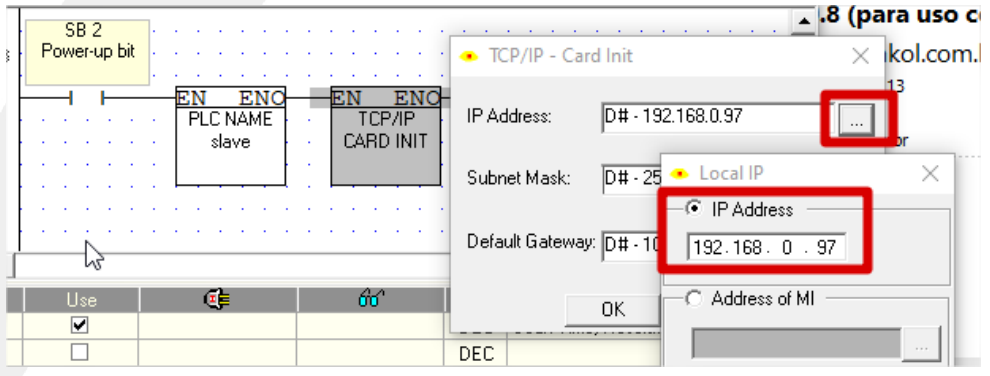

- Para definir a Máscara da Rede.
- Clicar no botão.
- Selecionar o item "IP Address"
- Preencher o campo com a Máscara da Rede. No exemplo "255.255.255.0".
- Clicar em "OK".

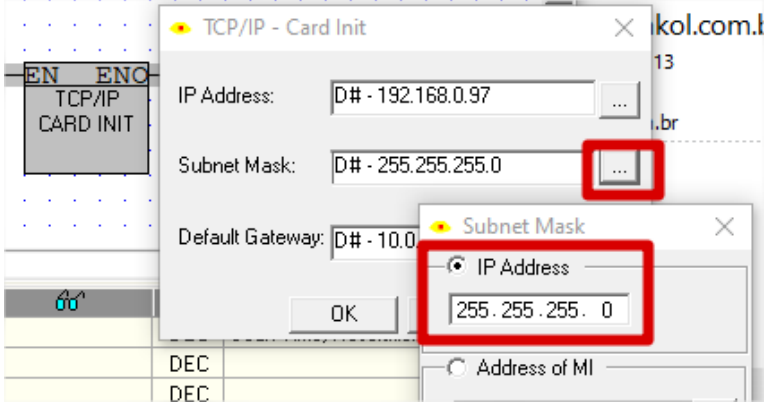

- Para definir o Gateway.
- Clicar no botão.
- Selecionar o item "IP Address"
- Preencher o campo com o Gateway. No exemplo "192.168.0.1".
- Clicar em "OK".

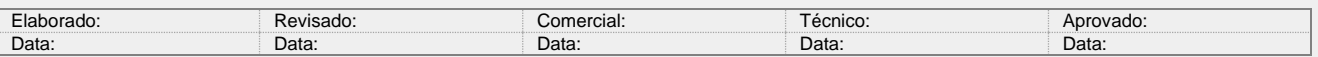

Y:\03 - Docs Técnicos\Docs Técnicos\Notas Técnicas\Unitronics\Vision\_Samba\NT\_UN\_CLPIHM\_VISION\_ModBusIP\_Slave 311019.doc 3 / 10

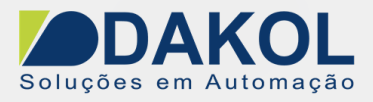

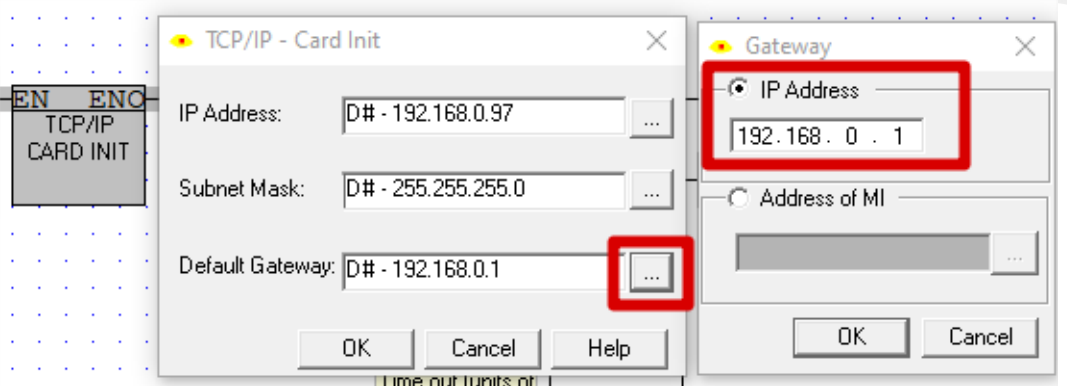

Clicar em "OK" para finalizar a configuração do endereço IP.

4. Configurar o Soquete, na opção "COM", no item "TCP/IP", selecionar a opção "Socket Init".

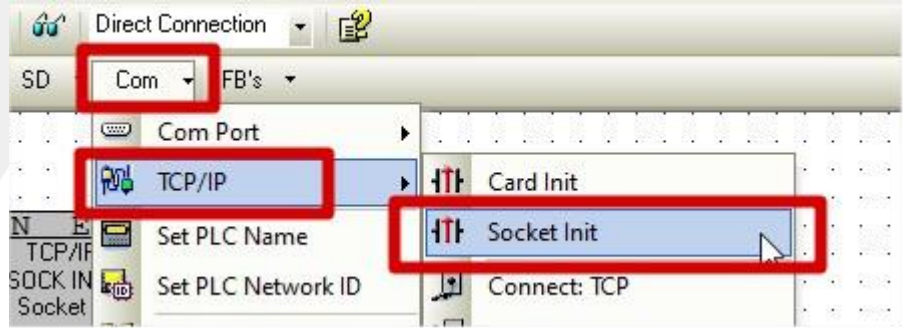

- Em "Socket", clicar no botão.
- Selecionar o "Socket 0".
- Clicar em "OK".

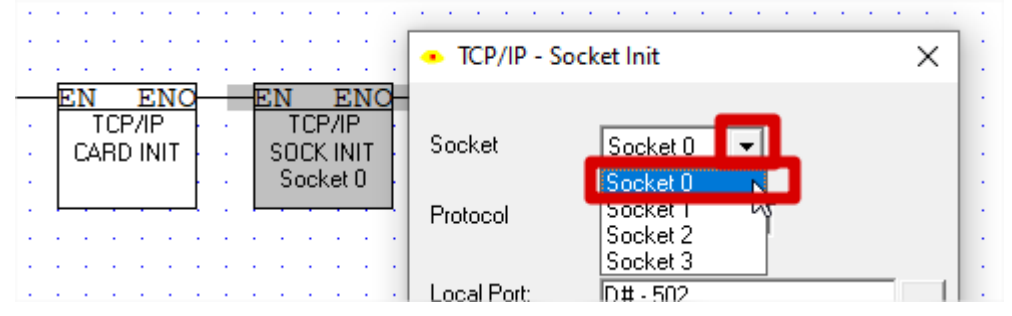

- Em "Protocol", clicar no botão.
- Selecionar o item "TCP".
- Clicar em "OK".

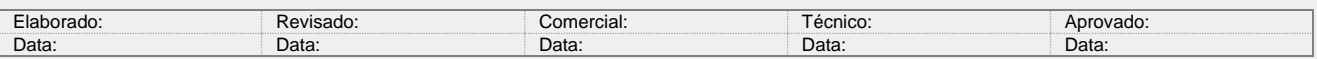

Y:\03 - Docs Técnicos\Docs Técnicos\Notas Técnicas\Unitronics\Vision\_Samba\NT\_UN\_CLPIHM\_VISION\_ModBusIP\_Slave 311019.doc 4 / 10

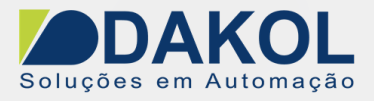

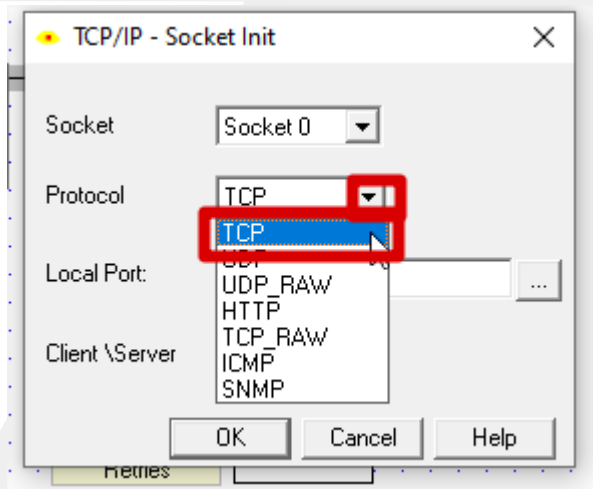

- Em "Local Port", clicar no botão.
- Selecionar o item "Port".
- Preencher o campo, Port com a porta "502", do exemplo.
- Clicar em "OK".

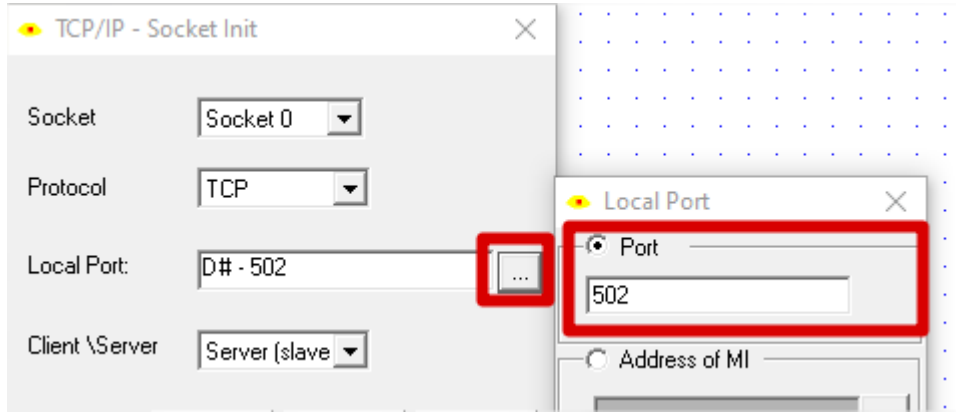

- No item "Client\Server".
- Selecionar a opção "Server(slave).
- Clicar em "OK", para terminar a configuração do Soquete.

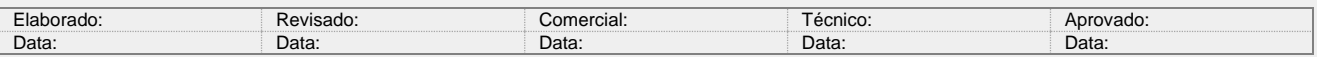

Y:\03 - Docs Técnicos\Docs Técnicos\Notas Técnicas\Unitronics\Vision\_Samba\NT\_UN\_CLPIHM\_VISION\_ModBusIP\_Slave 311019.doc 5 / 10

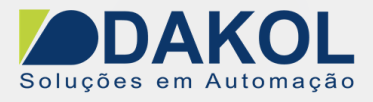

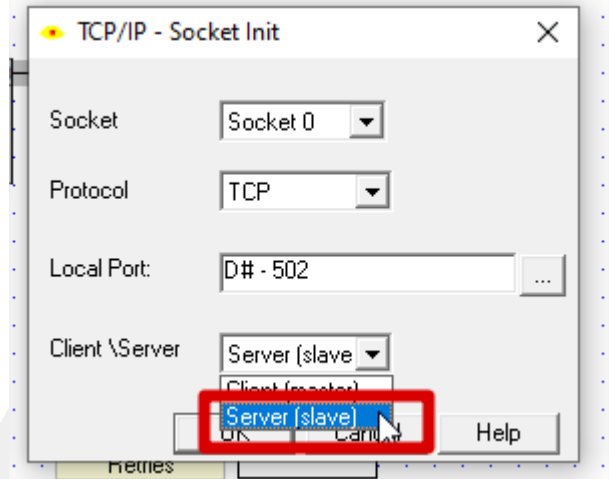

5. Configurar o ModBus IP, na opção "FB's", selecionar o item "MODBUS IP"

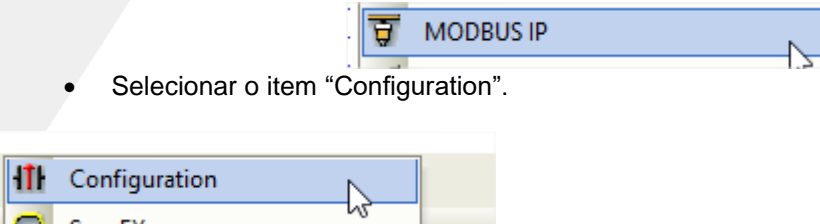

- Selecionar o "Socket 0", que foi configurado, anteriormente. Exemplo "Socket 0".
- Clicar em "OK".

 $\rightarrow$ 

ScanFX

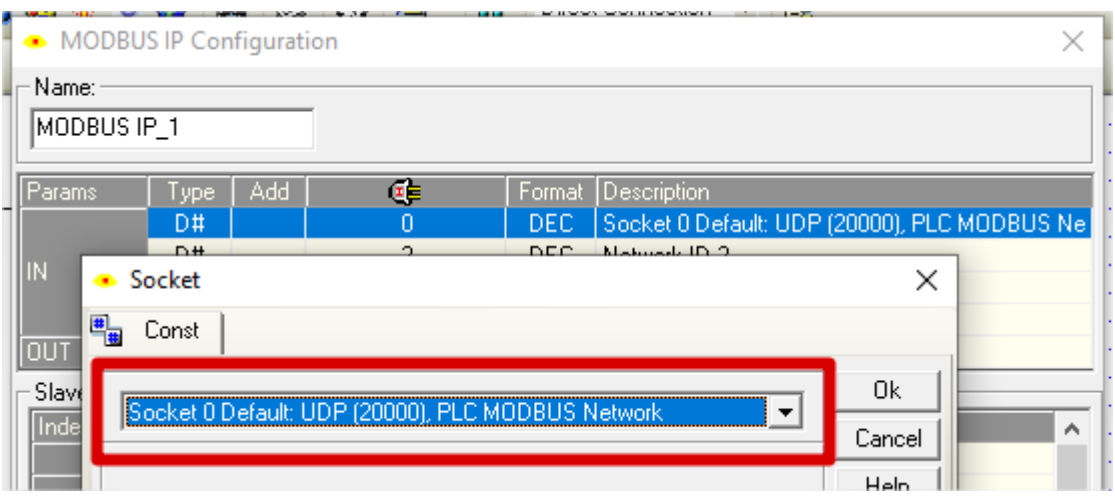

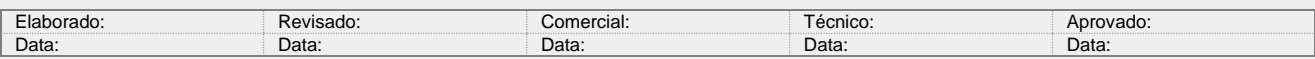

Y:\03 - Docs Técnicos\Docs Técnicos\Notas Técnicas\Unitronics\Vision\_Samba\NT\_UN\_CLPIHM\_VISION\_ModBusIP\_Slave 311019.doc 6 / 10

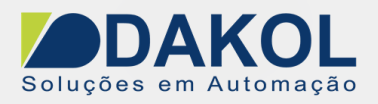

- Selecionar "Network ID 2", note que cada dispositivo da rede ModBus terá seu próprio ID e este não deverá ter ID repetido.
- Clicar em "OK".

**Nota:** Em algumas configurações no Master da rede ModBus, não solicita o ID, neste caso o ID do slave pode ser o ID 255 ( ID Default), para todos os slaves. Neste caso a identificação é feita somente através do endereço IP.

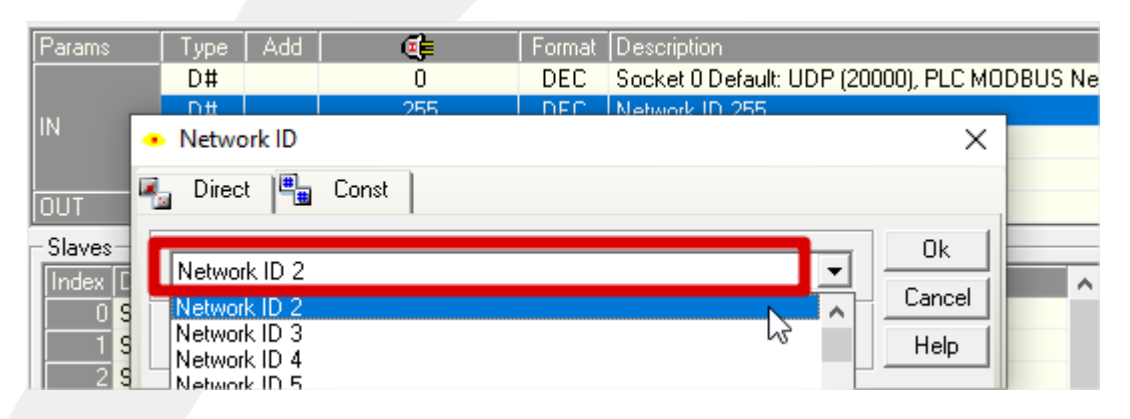

- Em "Retries" definir como o valor "3".
- Clicar em "OK".

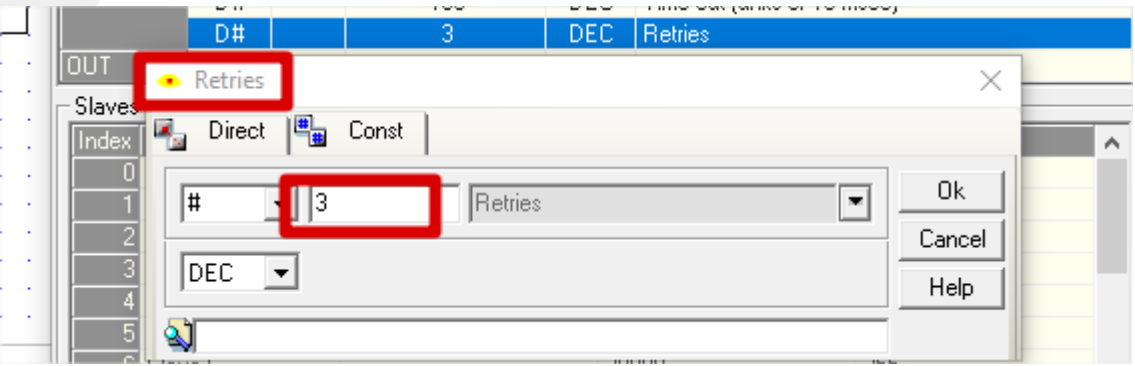

- Em "Function in Progress", selecionamos uma MB vaga. No exemplo MB0.
- Clicar em "OK".

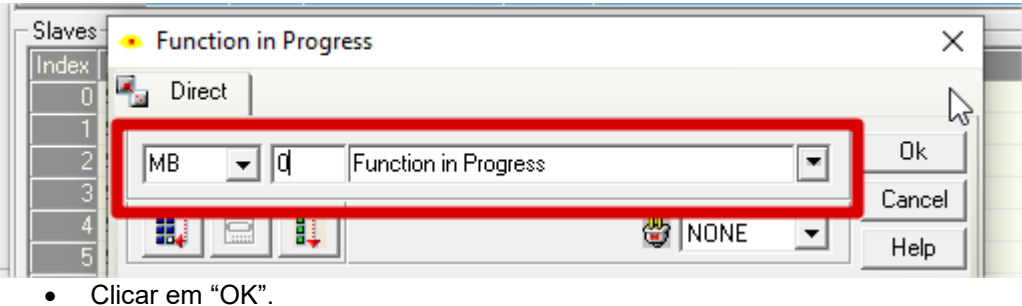

 $\bullet$ 

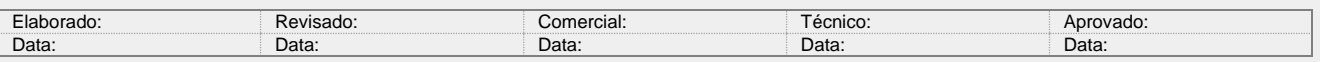

Y:\03 - Docs Técnicos\Docs Técnicos\Notas Técnicas\Unitronics\Vision\_Samba\NT\_UN\_CLPIHM\_VISION\_ModBusIP\_Slave 311019.doc 7 / 10

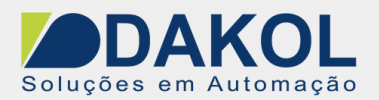

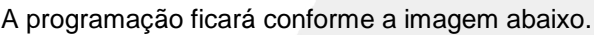

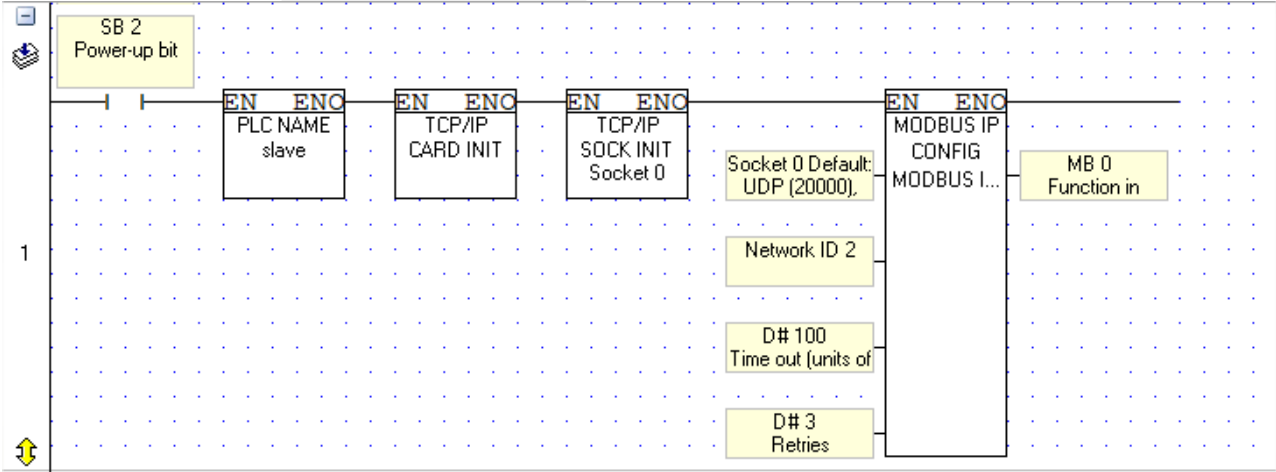

- 6. Na network seguinte insira um contato aberto da SB 142 do cartão Ethernet inicializado.
- 7. Em série, colocamos outro contato aberto da SB 143 do Socket 0 inicializado.

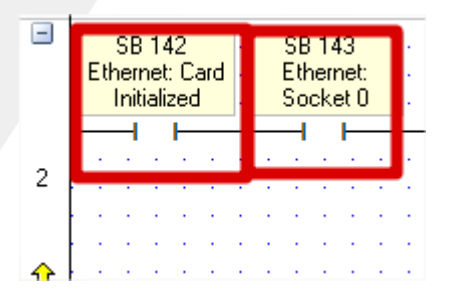

- 8. Temos que inserir, o bloco do Scan\_EX, este bloco faz a atualização da tabela de endereço ModBus IP.
	- Na opção "FB's", selecionar o item "MODBUS IP", clicar em "ScanEX".

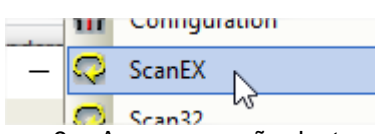

9. A programação desta network ficará, conforme a imagem abaixo.

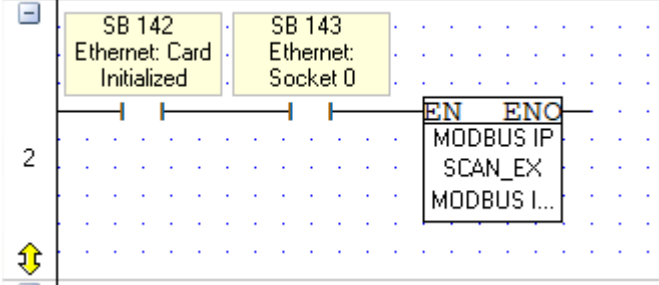

Terminamos a programação ladder do ModBus IP

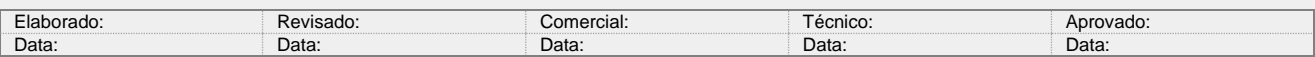

Y:\03 - Docs Técnicos\Docs Técnicos\Notas Técnicas\Unitronics\Vision\_Samba\NT\_UN\_CLPIHM\_VISION\_ModBusIP\_Slave 311019.doc 8 / 10

## 3. **Tabela de endereçamento ModBus IP**

 Para a linha Standart ( V120,V230,V260,V280,V530,V290-BW). o O endereçamento ModBus é decimal.

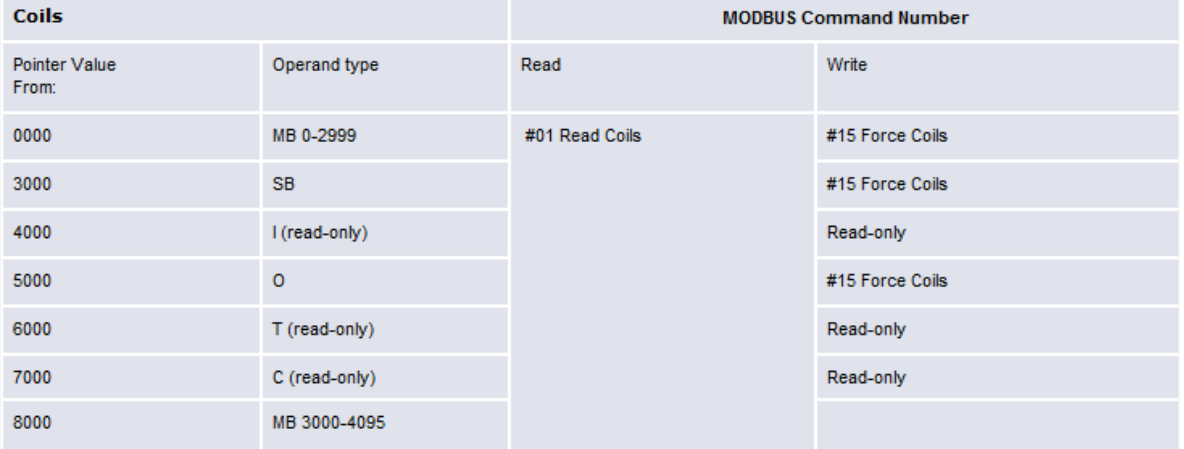

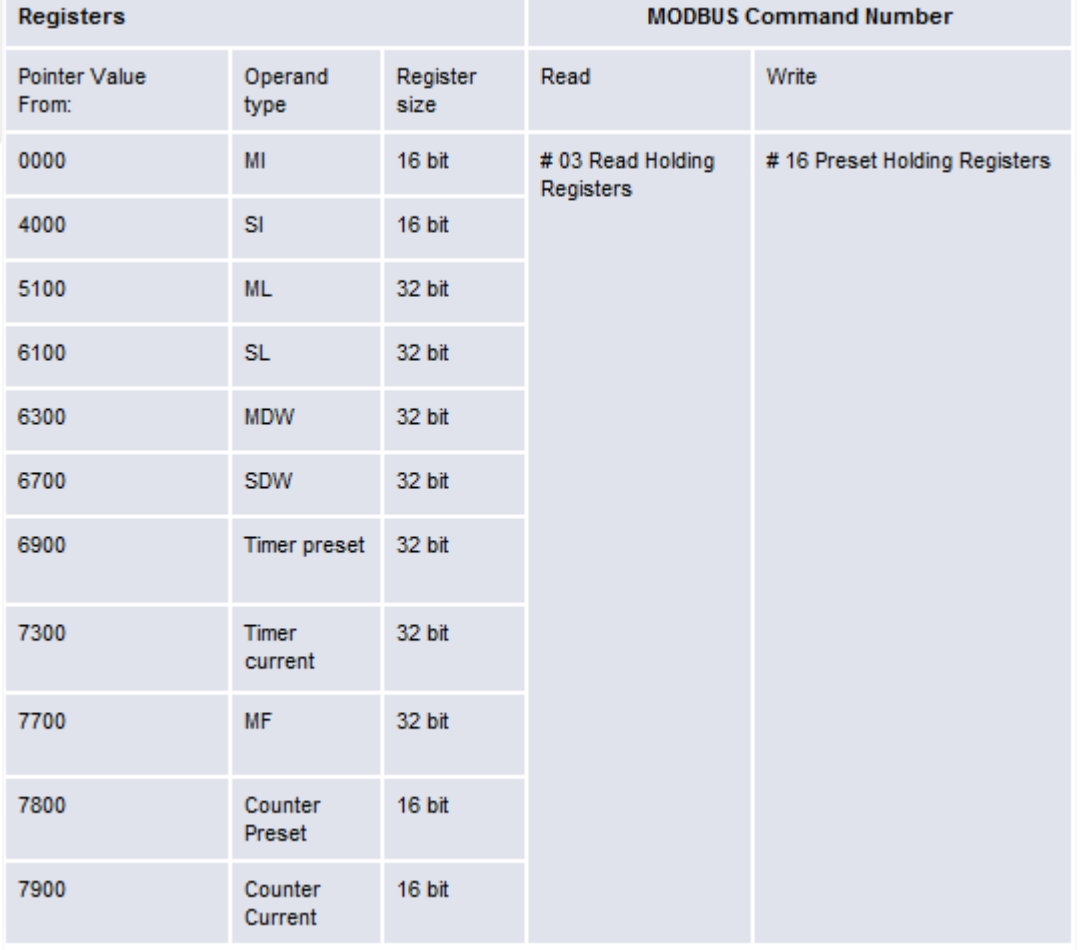

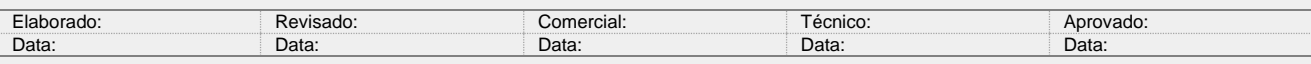

Y:\03 - Docs Técnicos\Docs Técnicos\Notas Técnicas\Unitronics\Vision\_Samba\NT\_UN\_CLPIHM\_VISION\_ModBusIP\_Slave 311019.doc 9 / 10

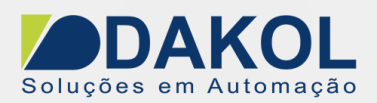

#### Para a linha Enhanced (V130,V350,V579,V290-color,V560,V700,V1040,V1210). o O endereçamento ModBus é Hexadecimal.

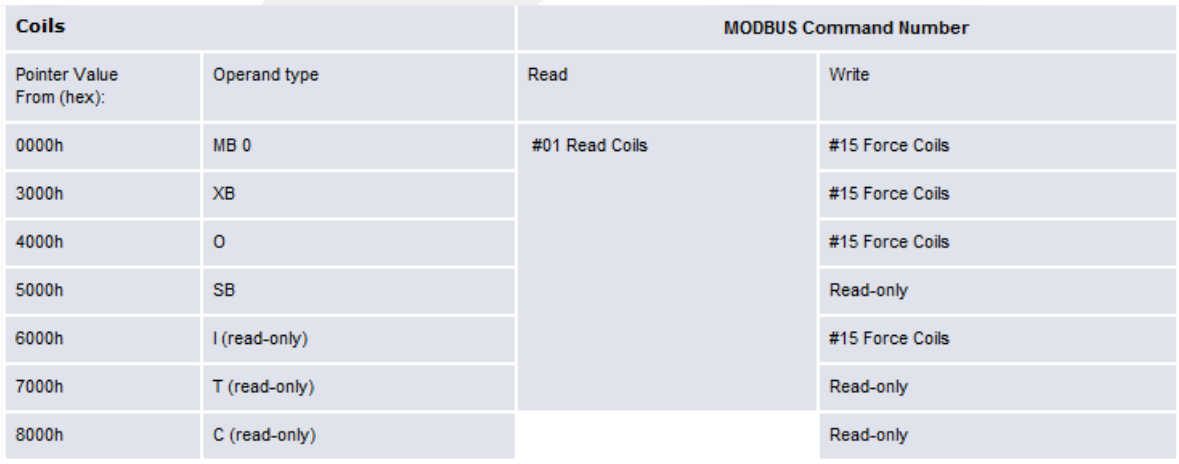

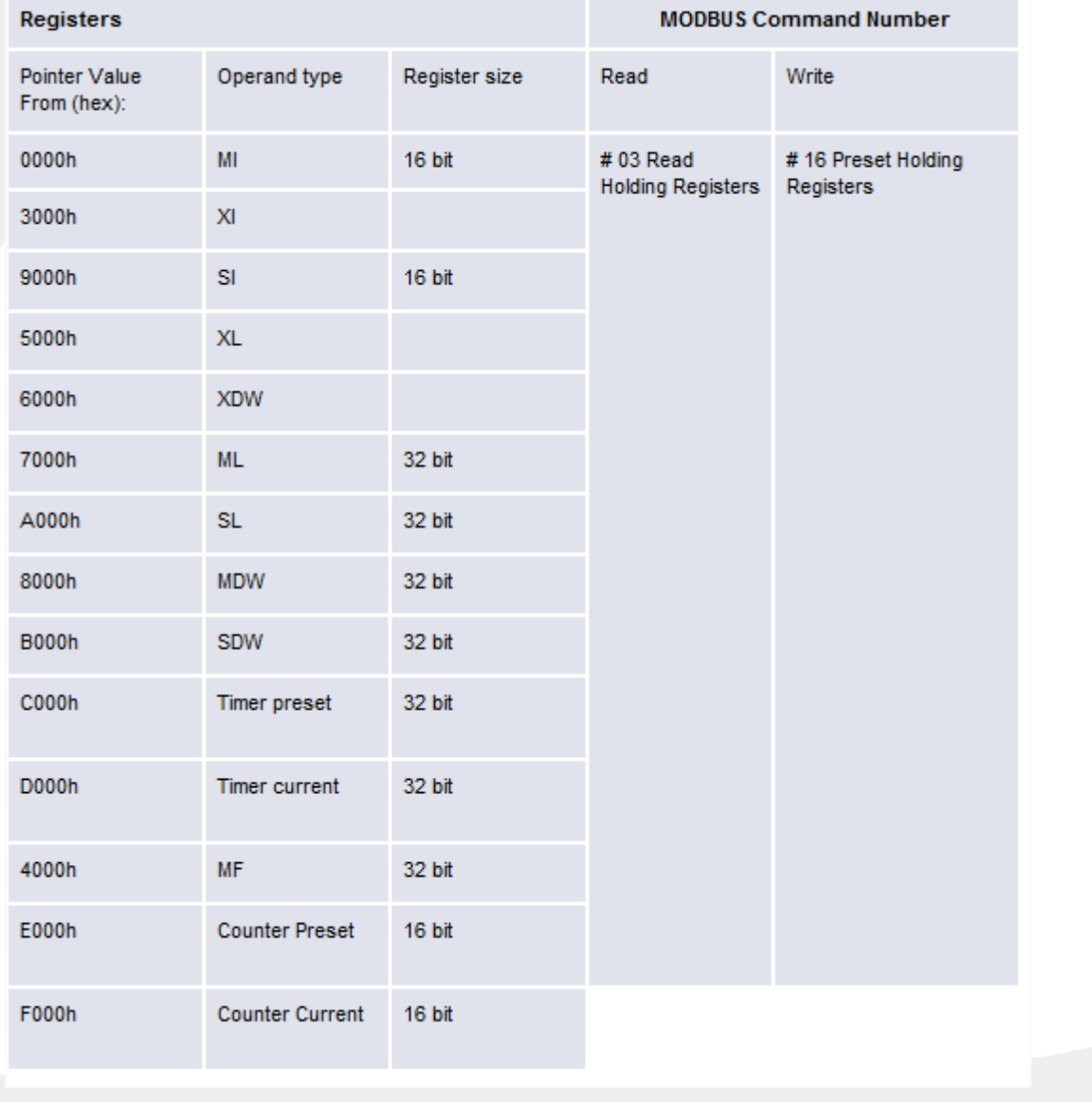

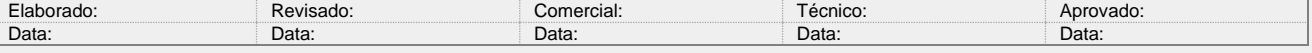

Y:\03 - Docs Técnicos\Docs Técnicos\Notas Técnicas\Unitronics\Vision\_Samba\NT\_UN\_CLPIHM\_VISION\_ModBusIP\_Slave 311019.doc 10 / 10